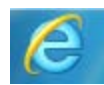

## **Downloading TimerData Plus from Internet Explorer**

When you download TimerData Plus from an Internet Explorer browser, a bar across the bottom of the window will appear. Since program files are .EXE, or executable files, you will see a caution message asking you if you want to Run or Save the file. This occurs for any .EXE file and is not cause for concern. Click Run:

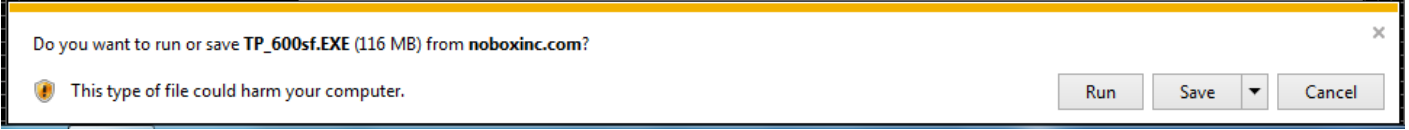

After you click Run, the status bar will update you on the progress of file download. You will see the percentage of the file download complete, and the estimated amount of time remaining. While you are given options, including Pause and Cancel, there is no need to select anything. Instead, you can wait until the file download is complete:

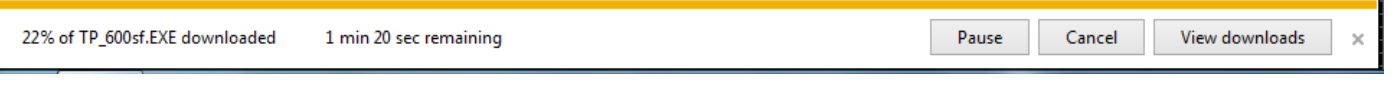

Once the file download is complete, you will be prompted once again for permission to run the .EXE file. Click Run:

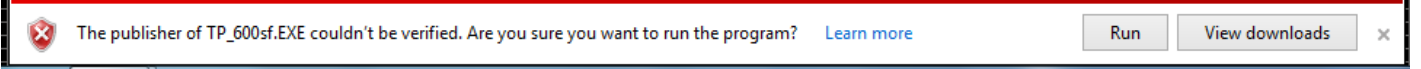

Another pop-up window will then appear. In order to download the software from the website, it is compressed and the files must be extracted. Click "Extract":

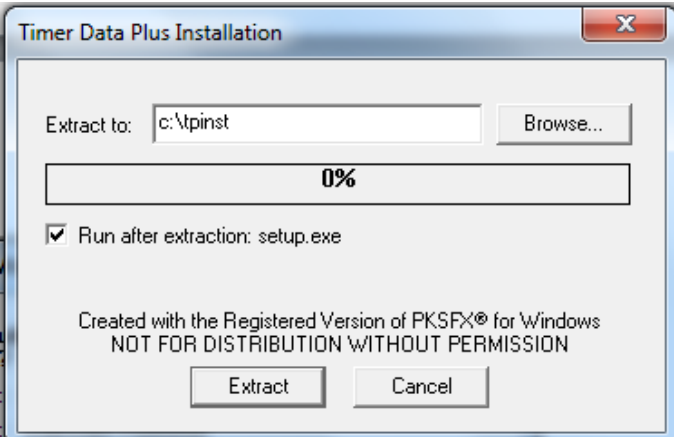

The files will begin to extract, and you will see the progress bar turn blue and display the percentage completed. Partway through, another pop-up window will appear. This will ask your permission to create a folder for the software on your computer. Click "Yes":

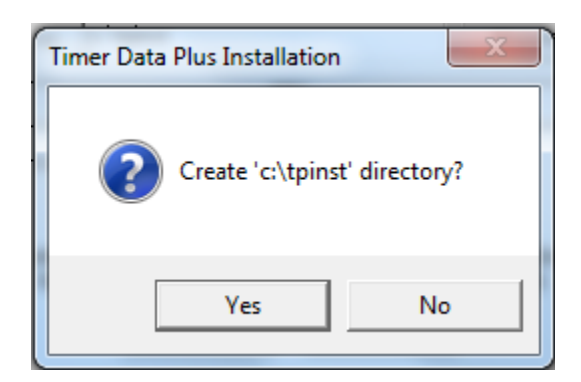

The progress bar will resume displaying the percentage completed. Once it turns 100%, a new pop-up window will appear, asking your permission to run, or install, the program. Click "Yes":

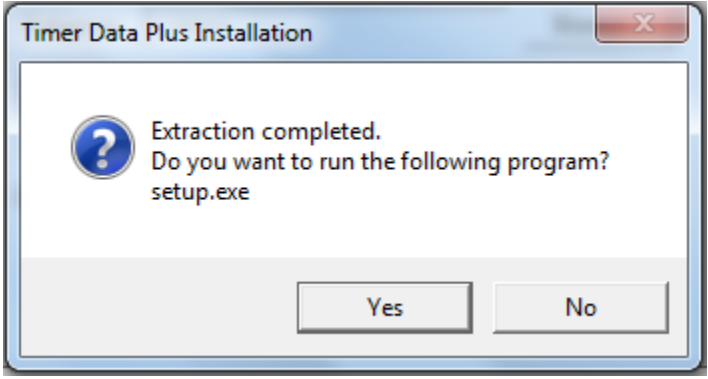

A new screen will then appear and your TimerData Plus software will begin the installation process:

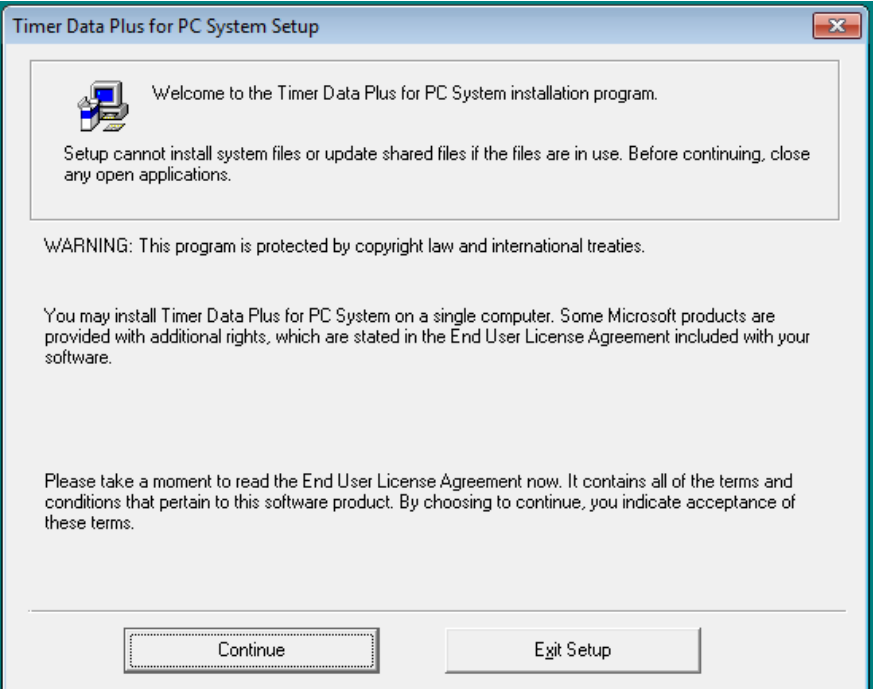